# 第 67 期 シニアの為のパソコン全般講座

### 問題 1 問題

- 問 1 下記の通りページ設定を行いましょう 余白:やや狭い ・ フォントサイズ:12pt 日本語用フォント:MSP 明朝 ・ 英数字用フォント:日本語用と同じ
- 問 2 下記の文章を効率よく入力しましょう

(▯は <sup>1</sup> 文字分の空白・左端の数字は行番号ですので入力不要です)

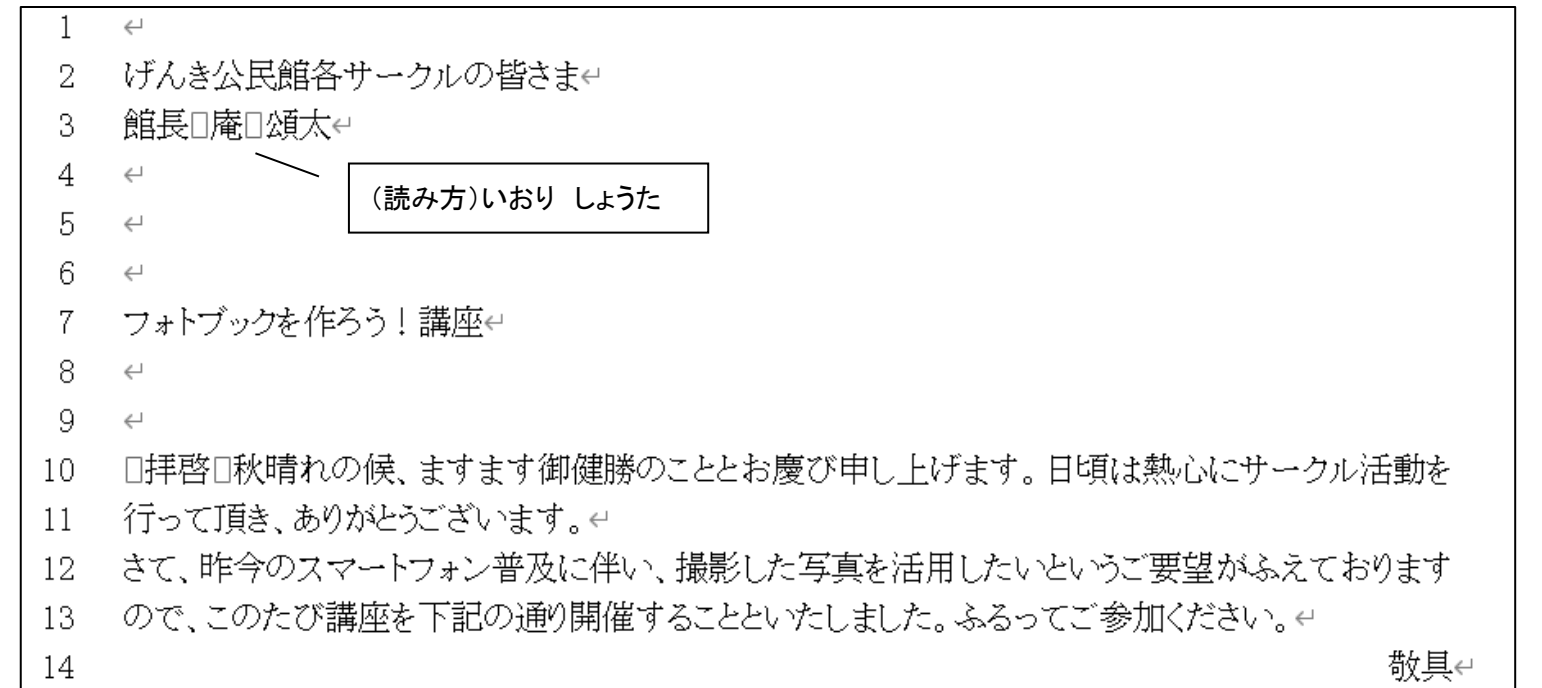

### 問 3 1 行目に今日の日付を効率よく入力しましょう

問 4 2 行目の「げんき公民館」を 3 行目の「館長」の前にコピーしましょう

問 5 13 行目の「下記の通り」を同じ行の「講座」の前に移動しましょう

- 問 6 1 行目と 3 行目を右揃えにしましょう
- 問 7 文章に「講座開催のお知らせ」と名前を付けて保存しましょう。 保存時に、「67 期シニアパソコン】のフォルダーをドキュメント内に作りましょう
- 問8 1 行目の日付をいつもファイルを開いた日の日付になるように変更しましょう

### 問 9 16 行目から、下記の通り記書き文を入力しましょう

#### 記有 16 17 日程:11 月 10 日・17 日・24 日(木)…全 3 回e 時間:10時~12時↩ 18 場所:公民館0第1研修室e 19 申込方法:下記申込用紙を受付に提出または電話e 20 締切り:10月16日e 21 22 以上e

## 第 67 期 シニアの為のパソコン全般講座

問題 1 問題

- 問10 7 行目の「フォトブックを作ろう!講座」に下記の設定を行いましょう フォント:HG 丸ゴシック M-PRO ・ 太字 フォントサイズ:24pt ・ フォント色:任意
- 問 11 12 行目の「撮影した写真を活用したい」のフォント色を「赤」・「太字」にし、任意の 色の網かけの設定をしましょう
- 問 12 17 行目~21 行目まで 4 字の字下げを行い、任意の箇条書きスタイルを設定しま しょう
- 問 13 19 行目の下に、下記の文章を追加しましょう ◆→費用:1,000円(基本フォトブック作成代含む)←
- 問 14 21 行目の下に、箇条書きスタイルを付けずに下記の文章を追加しましょう

0000000電話番号:0480-61-XXXXe

- 問 15 17 行目の「日程」に 4 字の均等割り付けを設定しましょう
- 問 16 18 行目以降の「時間」・「場所」・「費用」・「締切り」にも 4 字の均等割り付けを書式 のコピーで設定しましょう
- 問 17 26 行目付近に見本を参考に点線をいれましょう 線の色:黒 ・ 太さ:1pt ・ 種類:一点鎖線
- 問18 27 行目に 7 行目の文章を書式なしでコピーし、「へ申し込みます」と追加しましょう
- 問 19 問 18 の文章を 150%に拡大し、任意の色の二重下線を引きましょう
- 問 20 点線の端にはさみマークを挿入しましょう
- 27 日<sup>21</sup> 29 行目に 3 行×2 列の表を挿入し、下記の通り入力しましょう

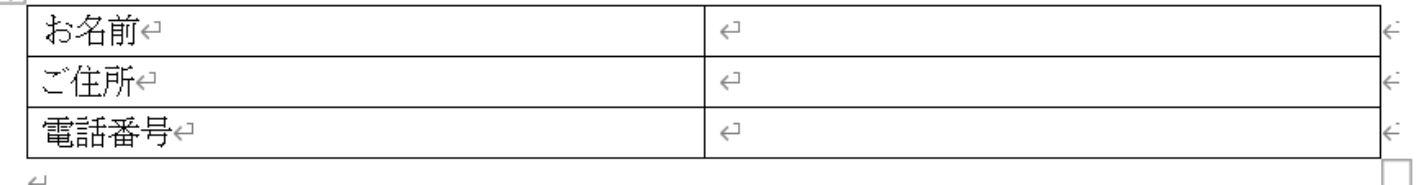

28

 $\hookleftarrow$ 

### 問 22 表の下にもう一行追加し、下記の通り入力しましょう

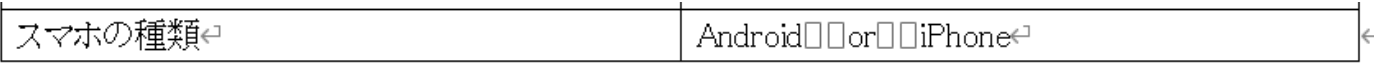

## 第 67 期 シニアの為のパソコン全般講座

### 問題 1 問題

- 問 23 1 列目の列幅を狭くし、行高を広げましょう
- 問 24 表内の文字の位置を中央に設定しましょう
- 問 25 7 行目のタイトルをワードアートに変更し、任意の書式を設定しましょう
- 問 26 記書き文の横にオンライン画像を利用して、「フォトブック」の画像を挿入しましょう
- 問 27 IT チャレンジの会の OneDrive からイラストをダウンロードし、見本を参考に表の 下に挿入しましょう
- 問 28 イラストの横に円形吹き出しを挿入し、見本を参考に「写真を撮る楽しみが増える ね!」と入力し太字にして配置しましょう。(書式は任意)